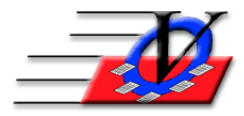

**Vision Computer Programming Services, Inc.**

**801 2nd Street North, Suite A Safety Harbor, FL 34695 888-425-6964 [email@visioncps.com](mailto:email@visioncps.com) [www.visioncps.com](http://www.visioncps.com/)**

# **Supporter Donation System Quick Tips Pledge Pay Quick Letters**

# **CREATE A LETTER:**

Creating a Quick Letter is based on the Sample Quick Letter that is provided with your software

- 1. Click on Supporters from the Main Menu
- 2. Choose a Supporter and click on the Quick Letters button
- 3. Double click on the field in the Document column to choose a letter
- 4. Browse to C:\SDS\Quick Letters and choose the SampleQuickLetter.doc
- 5. Click on the Edit Letter Template button to open the Sample Quick Letter the Sample Quick Letter is a sample of a letter
- 6. To create a new letter, click File on the Microsoft Word tool bar
- 7. Click on Save As
- 8. Go to C:\SDS\Quick Letters or to the Quick Letters folder on your server and name your new Quick Letter anything you want EX: *Thank You Annual Gala*
- 9. Setup your margins for your letterhead
- 10. Use the same fields that are on the existing sample letter for date and addressing and salutation
- 11. Type in the body of your letter and fill in the closing
- 12. Click on SAVE to save this new letter
- 13. NOTE: You do NOT have to create Quick Letters from within the Supporter Donation System. You can simply type letters in MS Word and save them in your Quick Letters folder or somewhere that all your users can access them from within the Supporter Donation System.

The fields that can be use are listed below and must be typed into the Quick Letter EXACTLY as you see them here. This list is also in the HELP ? section at the bottom of the Quick Letters screen.

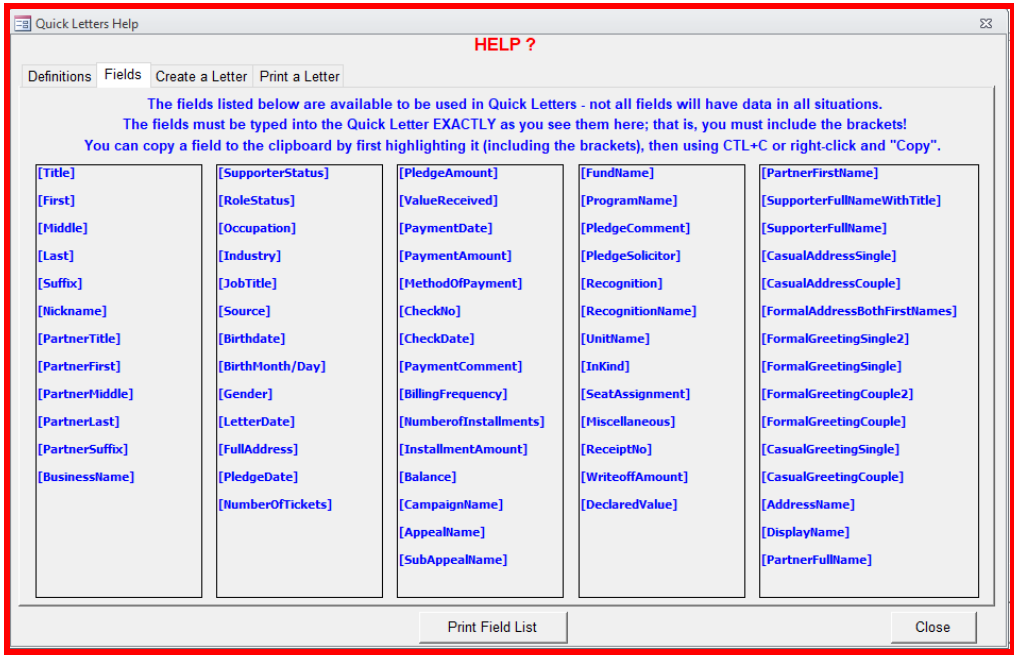

# **PLEDGE:**

- 1. Go to Supporters on the Main Menu
- 2. Choose a Supporter and click on the Pledges tab
- 3. Click on Add Pledge button on the bottom of the screen
- 4. Fill in:
	- a. Pledge amount
	- b. Value Received
	- c. Choose a Billing Frequency, Installments and Installment Amount if this pledge will be paid over time
	- d. Cam/App/Sub-Appeal
	- e. Optionally fill in the Fund/Program, Comment, Solicitor for Pledge, Recognition and Unit
- 5. Click on Save Pledge button on the bottom of the screen

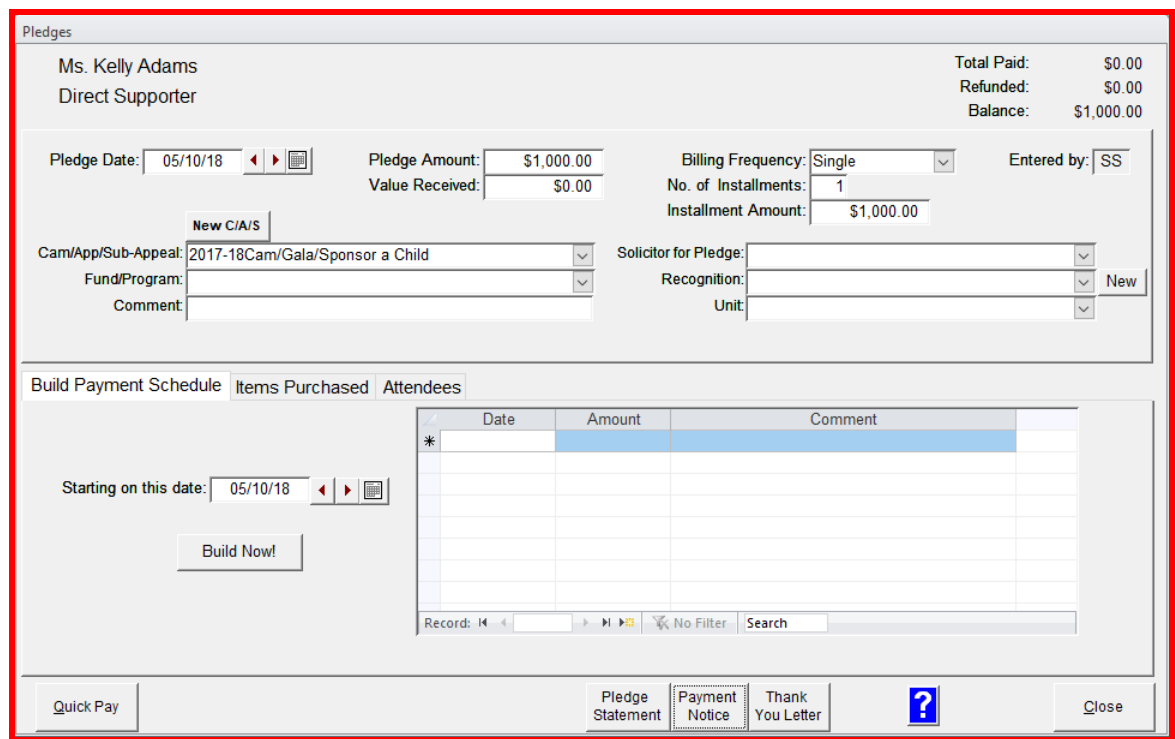

6. Click the Build the Payment Schedule if the payment will be over time

# **PAYMENT:**

- 1. Click on Quick Pay button on the bottom of the Pledges screen
- 2. Fill in Method of Payment and Comment if needed
- 3. Turn on and leave on the *Create Quick Letter on Post* checkbox on the lower right of the screen
- 4. Click on Post Payment and Close on the bottom of the screen
- 5. You will be asked if you want to Print letter now.
	- a. Answer Yes if this is the only entry
		- b. Answer No if you have more pledges and payments to enter and repeat the steps above for Pledges and Payments

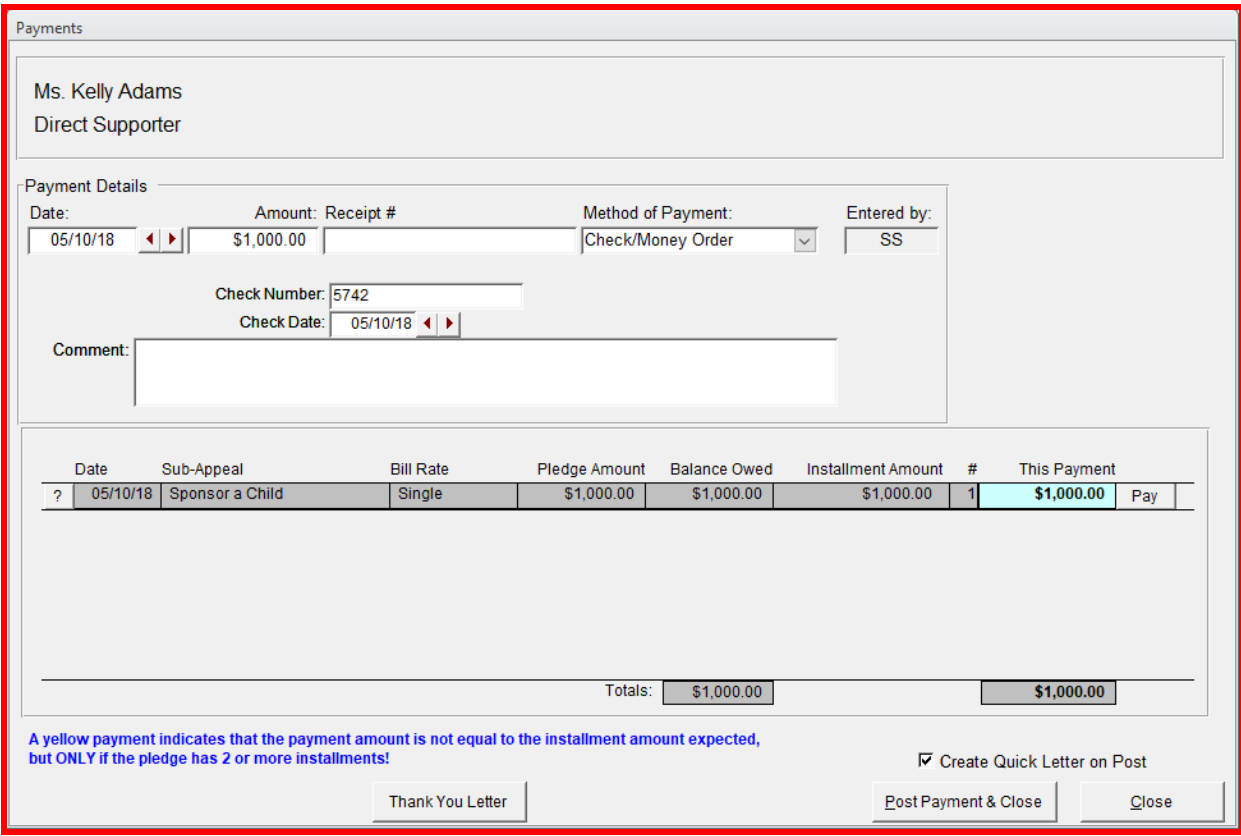

#### **PRINT A LETTER:**

In the Quick Letters screen you will see your supporter(s) and be able to choose a letter for them.

- 1. Click on the Marked checkbox
- 2. Double click on the empty field in the Document column to choose a letter
- 3. Click on the View Populated Letter button on the bottom of the screen to preview, modify and print the letter

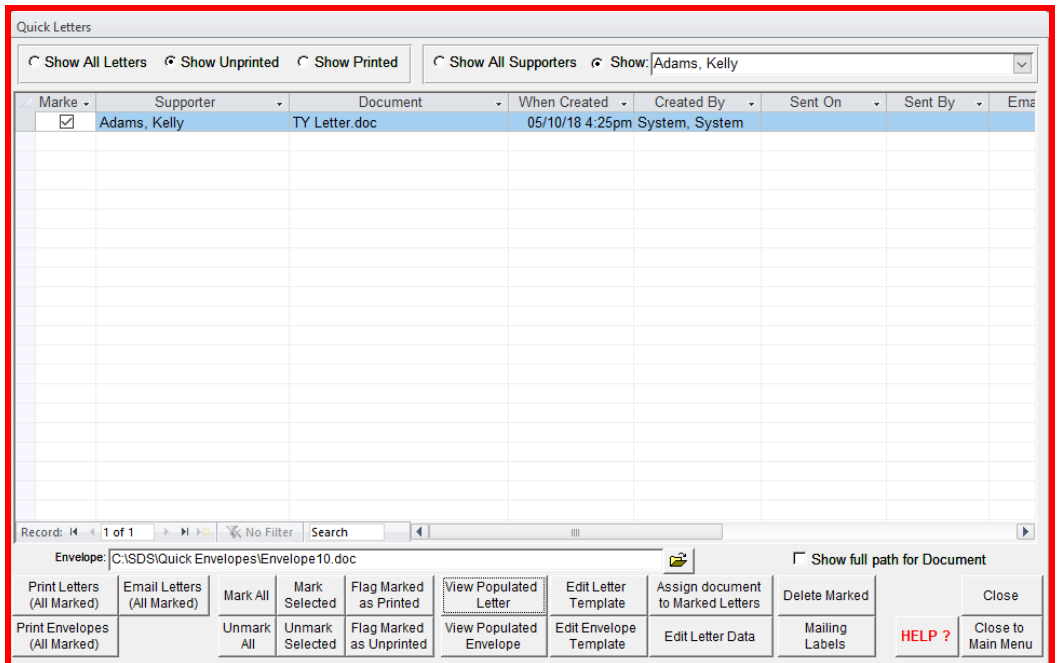

- 4. In the Campaign/Appeals/Sub-Appeals you can assign default letters for specific Sub-Appeals which would make the letter automatically populate here
- 5. You can View Populated Letters individually by clicking on the line on the top that you want to see then clicking on View Populated Letters button
- 6. If all the letters are fine then click on Print Letters (All Marked)
- 7. Use the View Populated Envelopes if you want an envelope
- 8. When all letters are printed and you are finished with this Quick Letter batch then click on the Flag Marked as Printed button on the bottom. This will place a date, time and comment that the letter was printed in each of the appropriate supporters Comment tab on the Supporters screen.